# Handling-Short Instruction for PG-USB Cable 9359-1 V1.5

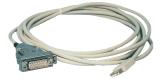

The PG-USB-Kabel is an interface cable for the 15pin PG-Port X4/X5 of a S5 plc. The cable should be connected to the USB-Port (type A-connector). This cable will be active against the plc while the power will be taken from the usb-port of the PC. For some special slot cards for the S5 you can get some special adapters with the several pinning of this card.

This cable can be prolonged with the classic prolongation (pin 2+9 and 6+7 itself drilled) up to 100m 1to1 pin.

In the Case of the Cable are 2 LED's embedded

| GREEN  | lights when data is transferred to the PLC     |
|--------|------------------------------------------------|
| YELLOW | lights when data is transferred from PLC to PC |

#### Install the cable

First connect the PG-USB cable into a free USB-Port of your computer. Please download from the below listed web-side the USB-driver for the PG-USB-cable.

Extract the file on your PC and guide the starting hardware-installation-wizard to this folder. The software will install the drivers for the PG-USB cable automatically.

After the driver is installed successfully the COM port is displayed in Control Panel  $\rightarrow$  System  $\rightarrow$  Device manager  $\rightarrow$  COM and LPT  $\rightarrow$  Properties (Right mouse click)  $\rightarrow$  Extended.

If you changed the COM-Port-Number, restart the PC to activate this COM-Port. After restart choose in the application the selected COM-Port in the configuration.

#### Using the original Siemens S5 software in a DOS window

Do you use the original Siemens S5 patch once. You can download this named web-side and install it on that PC. Go on with choosing the language. with "OK". Press "Install" and choose installed. The installation routine is now have to select the used COM port. Then "End" as soon as the installation is

Attention: For the Step5-Original COM4 selected. If necessary change the select "System". In the Tab "Hardware", Device-Manager the virtual COM-Port is and LPT)", Right click "USB Serial Port "Properties". In the following dialog

| Device-Selection        | × .                                                                                      |
|-------------------------|------------------------------------------------------------------------------------------|
| Wich                    | Device did you use ?                                                                     |
| Device                  | PG-USB                                                                                   |
|                         | C S5LAN                                                                                  |
|                         | C USB-Serial                                                                             |
|                         | C PLCVCOM-Multi<br>WinTeleProf                                                           |
|                         | ок                                                                                       |
|                         |                                                                                          |
|                         |                                                                                          |
| Auswal der Sc           | nnittstelle für Step-5                                                                   |
| V7.x S<br>PG-U          | welle innerhalb der Step-5<br>oftware soll für das<br>SB/S5-LAN Kabel<br>wendet werden ? |
| <ul> <li>CON</li> </ul> | 41 C COM3                                                                                |
| O COM                   | 42 C COM4                                                                                |
|                         |                                                                                          |

software, then you need to run the S5-"Step5 additional driver" also from the

Select the PG-USB cable and confirm the folder where the S5 software is searching for the S5 software. Next you the S5 patch will be installed. Press completed.

application there **must** be one COM1 to COM port. Go to the Control Center, click button "Device manager". In the listed in the section "Interfaces (COM (COMx)", in the Context Menu choose select the tab "Port Settings". Click onto

the button "Advanced", in the next dialog you could choose the COM-Port.

#### Using S5 Original-Software under Windows 98

A virtual created COM port cannot be used directly from a MSDOS Box (Windows 98). The solution is easy just install the "S5 VCOM for Win98". In the PG-USB menu expand the tree and select the entry "S5 VCOM for Win98". Choose the language and enter the path where the software should be installed. Select the name for the start menu and click next to proceed with the installation. After the End of the Installation the PC must be rebootet. S5 VCOM is installed into the Autostart-Directory

| dvanced Settings for COMI                                                                        |                  |                                                                      |   | 7 ×                |
|--------------------------------------------------------------------------------------------------|------------------|----------------------------------------------------------------------|---|--------------------|
| DDM Port Number:                                                                                 |                  |                                                                      |   | OK                 |
| USB Transfer Scelar<br>Select lower settings to correct p<br>Select higher settings for faster p |                  | low baud rates.                                                      |   | Cancel<br>Defaultz |
| Receive (Bytes):                                                                                 | 4096 💌           |                                                                      |   |                    |
| Transmit (Byłes):                                                                                | 4096             |                                                                      |   |                    |
| BM Options                                                                                       |                  |                                                                      |   |                    |
| Select lower settings to correct a                                                               | sponse problems. |                                                                      |   |                    |
| Latency Timer (scec)                                                                             | 16 💌             |                                                                      |   |                    |
| Niscellaneous Optiono                                                                            |                  | Savid Frammatra                                                      |   |                    |
| Minimum Read Timeout (minec)                                                                     | 1000 💌           | Secial Printer                                                       | P |                    |
| Ninimum Write Timeout (mee)                                                                      | 1000             | Cancel If Power Off<br>Event On Surprise Removal<br>Set RTS On Close |   |                    |

and is started every time the PC boots. If an error occurs while installation or starting of driver, a message is shown. If correctly installed, on the bottom-right corner of the Screen a new tray icon is displayed. The software should be installed. Select the name for the start menu and click next to proceed with the installation. After the End of the Installation thePC must be rebootet. S5 VCOM is installed into the Autostart-Directory and is started every time the PC boots. If an error occurs while installation or starting of driver, a message is shown. If correctly installed, on the bottom-right corner of the Screen a new tray icon is displayed.

| This Tray-Icon | shows, if a PG-USB-Cable is  |  |
|----------------|------------------------------|--|
| communication  | is in progress.(S=from PC to |  |

If you double-click displayed:

In the section State is for communication

In the section virtual on the left side is the Windows-Software Ports) of the MS-

selected in the S5-Software. According which COM - Ports already exists, the next free COM-Port will be used:

existing COM NONE COM1 COM1,COM2 COM1,COM3 COM1,COM2,COM3 from S5VCOM used COM1 [03F8h,IRQ4] COM2 [02F8h,IRQ3] COM3 [03E8h,IRQ4] COM2 [02F8h,IRQ3] COM4 [02E8h,IRQ3]

In the section Program you could exit the application, change the language of the application or minimize to the tray-icon.

# PG 95 / PG 2000

Select under Options  $\rightarrow$  Interface the corresponding virtual COM-Port.

# **S5 for Windows**

In Files → Poperties → Interface select the Protocol "S5" and the virtual COM-Port

## Accessories

AG-150-Adapter for PG-USB-KabelCPCP525K-Adapter for PG-USB-KabelWISinum-Adapter for PG-USB-KabelPGS5-LAN Module (Programming the S5 over Network)

CP525-Adapter for PG-USB-Kabel WF470-Adapter for PG-USB-Kabel PG-USB Lengthen set

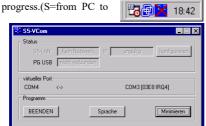

connected or not, and if a S5,E=from S5 zu PC)

on the Tray-Icon a new Dialog is

displayed which Interface-Cable is used and if a connection exists.

Port the following information is shown COM - Port which is used from and on the right side the COM-Port (IO-DOS Box. This COM-Port should be

# Further interface-cable for S5

# PG-UNI-Kabel

- Couples the PC (9pol. COM-interface) with the 15 pole X4/X5 interface port of the plc
- Galvanically separably to 1kV with PG ISO adapter
- Prolongable up to 300 meters
- Complete electronics in the plug housing
- Supply from the PLC over the current sources of the PG-port
- Functioned also at some CP's, IP's and Sinumerik controls

# PG-UNI-II Kabel

- ESD firm transducer component up to 15kV
- 9pin and 15pin plug housings are made of solid metal
- For controll of data transmission, there are two LED's integrated (RxD and TxD).
- Couples the PC (9pol. COM-interface) with the 15 pole X4/X5 interface port of the plc
- Galvanically separably to 1kV with PG ISO adapter
- Prolongable up to 300 meters
- Complete electronics in the plug housing
- Supply from the PLC over the current sources
- · Functioned also at some CP's, IP's and Sinumerik controls

# PG-COM-Kabel

- Couples the PC (9pol. COM-interface) with the 15 pole X4/X5 interface port of the plc
- Complete electronics in the plug housing
- Supply from the PLC over the 5V of the PG-port

## PG-ISO-SET

- Galvanically separable from pc to the plc up to 1kV
- contact-protected housing, it is plastic housing
- The set contains PG-UNI-Kabel (3m) Art.Nr.9359-3 and the PG-ISO-Adapter Art.Nr.9359-8
- Supply of the module from the plc Voltage 5V and/or 24V

## SC-09-Kabel

- Couples the PC (9pol. COM-interface) with the RS485 interface port of the plc
- PLC coupling with 25pin D-Sub or with Mini-Din-plug (special adapter)
- Supply from the PLC over the 5V of the PG-port
- Complete electronics in the plug housing

## PG-ISO-Adapter for PG-UNI/PG-UNI-II

- Galvanically separable from pc above the PG-UNI-Kabel to the plc up to 1kV
- contact-protected housing, it is plastic housing
- · Generates a new Ground and new Current Sources for the communication
- Supply of the module from the plc Voltage 5V and/or 24V

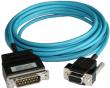

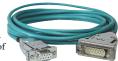

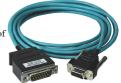

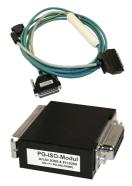

#### S5-LAN++-Modul

- 3 minutes and PG interface of the S5-PLC-control is network-compatible .
- AS511 via virtual COM port .
- S7-TCPIP RFC1006 compatible (S7 panel to S5 PLC)
- Supply of the module from the PLC voltage 24V
- Active module, integrated power sources for TTY communication

#### **S5-BRIDGE (LAN and WIFI communication parallel)**

- 10 minutes and PG interface of the S5 PLC control is network-compatible (cable . and/or WIFI)
- AS511 via virtual COM port (cable and/or WIFI)
- S7-TCPIP RFC1006 compatible (S7 panel on S5 PLC, cable and/or WIFI) .
- Supply of the module from the PLC voltage 24V
- Active module, integrated power sources for TTY communication

#### Netz-Adapter for PG-UNI/PG-UNI-II

- Generates new Current Sources for the communication
- Operation area: damaged Current Sources, not existing Current Sources, sanded Current Sources, passive Current Sources
- Supply of the module with 24V external

#### Additional adapters for PG-UNI/PG-UNI-II

general :

Small Adapter, only 10cm long Plug mechanics fitting to the plc

#### CP525-Adapter

Connection to the programming port of the CP525 .

## CP525-K-Adapter

- Connection to the communication port of the CP525
- This adapter can be used for following devices, too: CP524 and SAS523/525

#### AG150-Adapter

Only use with the Netzadapter, because plc AG150 has an passive interface port!

#### WF470-Adapter

Only used with the Netzadapter, because WF470 has an passive interface port!

#### SINUM-Adapter

This adapter can be used for following plc-type: 805, 810, 820, 840, 850, 880

#### Additional adapters for PG-USB

general :

Small Adapter, only 10cm long Plug mechanics fitting to the plc

#### CP525-Adapter

Connection to the programming port of the CP525

#### CP525-K-Adapter

- Connection to the communication port of the CP525
- This adapter can be used for following devices, too: CP524 and SAS523/525

#### AG150-Adapter WF470-Adapter

#### SINUM-Adapter

This adapter can be used for following plc-type: 805, 810, 820, 840, 850, 880

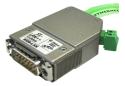

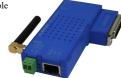

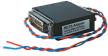

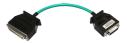

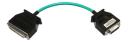

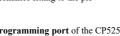

Under the web-address https://www.process-informatik.de are product specific documentations or software-driver/-tools available to download. If you have questions or suggestions about the product, please don't hesitate to contact us.

Process-Informatik Entwicklungsgesellschaft mbH Im Gewerbegebiet 1 DE-73116 Wäschenbeuren +49 (0) 7172-92666-0

> info@process-informatik.de https://www.process-informatik.de

Copyright by PI 2004 - 2024

# Menutree Website:

# **QR-Code Website:**

- + Products / docu / downloads
  - + Hardware
    - + Programming devices + S5 + S5 over USB
      - + PG-USB

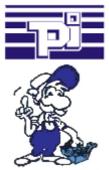

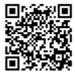

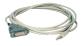

Please make sure to update your drivers before using our products.

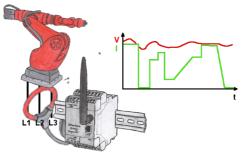

Detect the efficiency of your plant/machine by EtherSens-Energy-devices. Log the preset parameters and evaluate them then later. Find so unnecessary idle-times and increase so the efficiency.

# Occupied programming interface => does not have to be

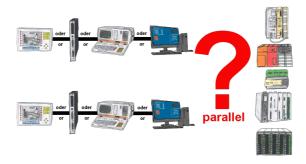

Your Programming-interface of the PLC is already occupied with a panel or PC or communication-processor?

You should accomplish program modifications without removing the other communication-partner? You connect the PLC-specific Multiplexer one-time to the PLC and then connect the communication-partner and also your PC. Now you can work parallel with the PLC without the need of affecting the operation/communication of the panel/CP.

You can even work with 2 programming devices simultaneously, 2x open the same block, only changes which are stored at last will be finally stored in the PLC. Also ideal for trainings purposes if PLC's with IO's are scare goods.

Multiplexer-devices of the PG-MUX-II-family are the ultimate service-device, regardless of what you plug into the two PG-sockets, both participants communicate parallel with the controller

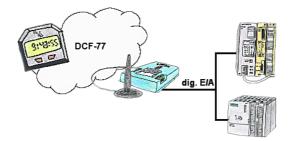

For your production flow you're always in need of an exact time? No problem, connect the SPS-Clock with 4 digital in-/outputs of your PLC, after synchronisation of the SPS-Clock the updating time can be read in a DB of the PLC.

# Universal transfer of LAN-products into WLAN

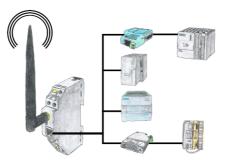

You have a variety of LAN products and would like to communicate to them via WLAN? No problem, with the WLAN-Klemme you will be able to contact all these products.

# Data backup S7-PLC PN-port on FTP-server

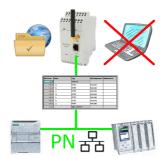

S7-PLC triggered DB-backup/-restore without additional PC via PN-port on FTP-server

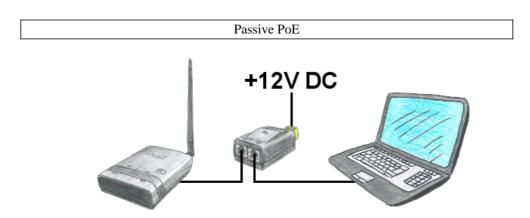

You dont want to power ALF with 24V DC because you have in your network PoE "Power over Ethernet" in use. No problem, ALS provides passive PoE, this means he can be powered with the not used cables of the lan-cable with 12V DC. You dont need additional the 24V DC.

Attention:Dont connect a PoE-cable to a lan-client which dont provides PoE! The device could be damaged!